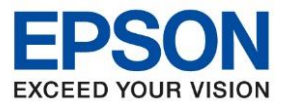

**รุ่นที่รองรับ : L15150 ระบบปฏิบัติการ : Windows**  $\_$  ,  $\_$  ,  $\_$  ,  $\_$  ,  $\_$  ,  $\_$  ,  $\_$  ,  $\_$  ,  $\_$  ,  $\_$  ,  $\_$  ,  $\_$  ,  $\_$  ,  $\_$  ,  $\_$  ,  $\_$  ,  $\_$  ,  $\_$  ,  $\_$  ,  $\_$  ,  $\_$  ,  $\_$  ,  $\_$  ,  $\_$  ,  $\_$  ,  $\_$  ,  $\_$  ,  $\_$  ,  $\_$  ,  $\_$  ,  $\_$  ,  $\_$  ,  $\_$  ,  $\_$  ,  $\_$  ,  $\_$  ,  $\_$  ,

**หัวข้อ : วธิกี ารเชอื่ มตอ่ Wi-Fi Direct**

## **วธิกี ารเชอื่ มตอ่ Wi-Fi Direct รุ่น L15150 สา หรบั Windows**

#### **เมนูภาษาไทย เมนูภาษาอังกฤษ** 1.กดปุ่ม ที่มุมขวาของหน้าจอดังภาพ  $\bullet$ 侖 运 mg **K** Presets แฟกซ์ ถ่ายเอกสาร สแกน  $\bigcirc$  $\bullet$ Job/Status 21-08-2020 17:58

 $\bullet$ 噜 18  $\overline{\mathsf{B}}$ **MARK** 99 **SET** Copy Scan Fax Presets  $\bullet\bullet$ ♠  $\mathbf{t}$ Job/Status 21-08-2020 18:24

## 2.เลือกที่ **Wi-Fi Direct**

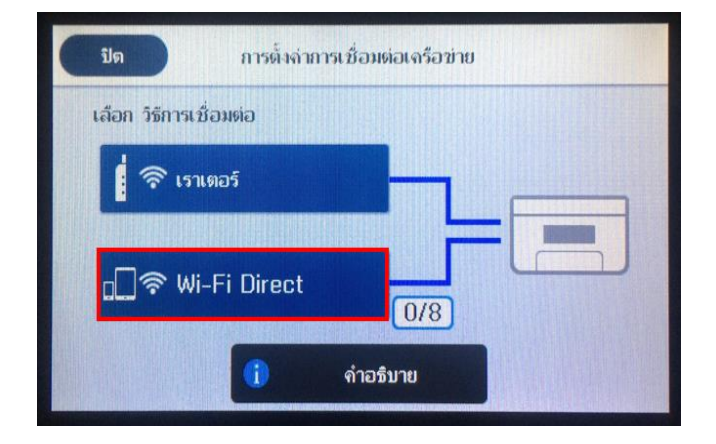

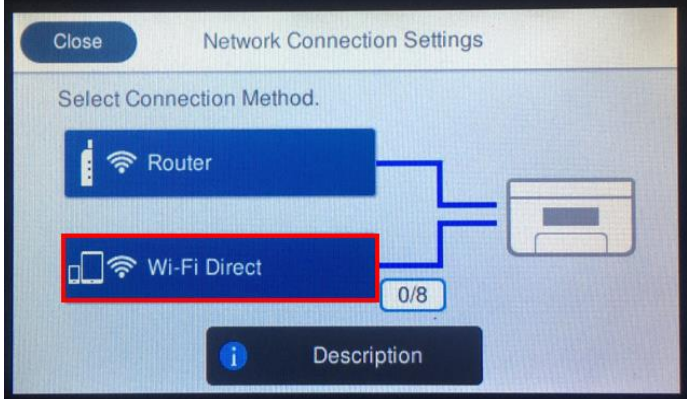

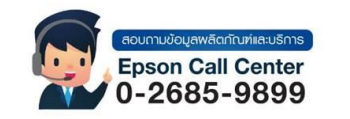

• **สามารถสอบถามข้อมูลเพิ่มเติมทางอีเมลล์ได้ที่ [support@eth.epson.co.th](file://///172.16.80.4/Customer_Support/02_Product%20Usage/02_Knowledgebase/support@eth.epson.co.th)**

• **เวลาท าการ : วันจันทร์ – ศุกร์ เวลา 8.30 – 17.30 น.ยกเว้นวันหยุดนักขัตฤกษ์**

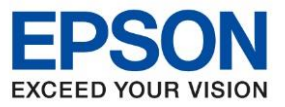

**หัวข้อ : วธิกี ารเชอื่ มตอ่ Wi-Fi Direct**

 $\_$  ,  $\_$  ,  $\_$  ,  $\_$  ,  $\_$  ,  $\_$  ,  $\_$  ,  $\_$  ,  $\_$  ,  $\_$  ,  $\_$  ,  $\_$  ,  $\_$  ,  $\_$  ,  $\_$  ,  $\_$  ,  $\_$  ,  $\_$  ,  $\_$  ,  $\_$  ,  $\_$  ,  $\_$  ,  $\_$  ,  $\_$  ,  $\_$  ,  $\_$  ,  $\_$  ,  $\_$  ,  $\_$  ,  $\_$  ,  $\_$  ,  $\_$  ,  $\_$  ,  $\_$  ,  $\_$  ,  $\_$  ,  $\_$  ,

### 3.เลือกที่เมนู เริ่มมการตั้งค่า / Start Setup

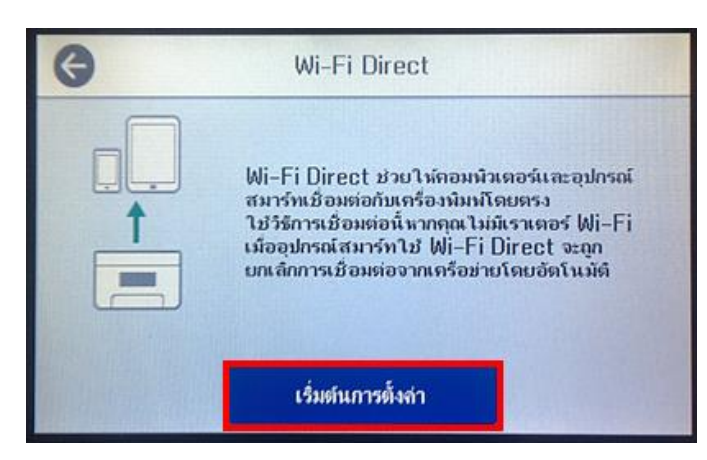

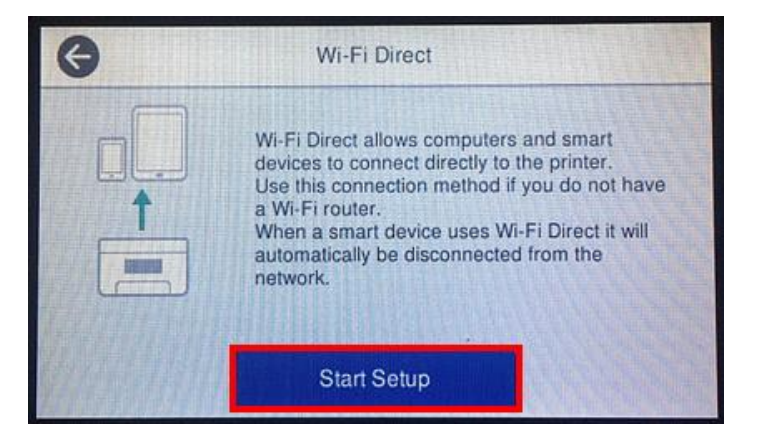

## ี่ 4.เลือกระบบปฏิบัติการที่ต้องการเชื่อมต่อ

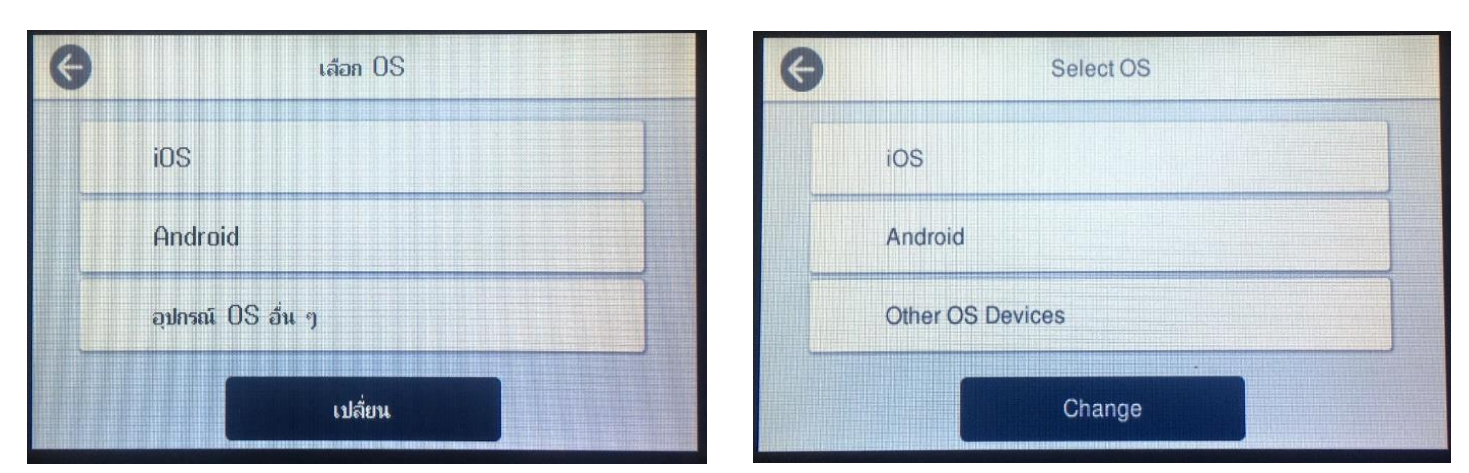

## 5. เลือก เสร็จสิ้น/Complete หลังจากเลือกที่ เสร็จสิ้น/Complete หน้าจอจะกลับไปที่การตั้งค่าการเชื่อมต่อเครือข่าย

### ่ ให้กด Close เพื่อกลับส่หน้าหลัก

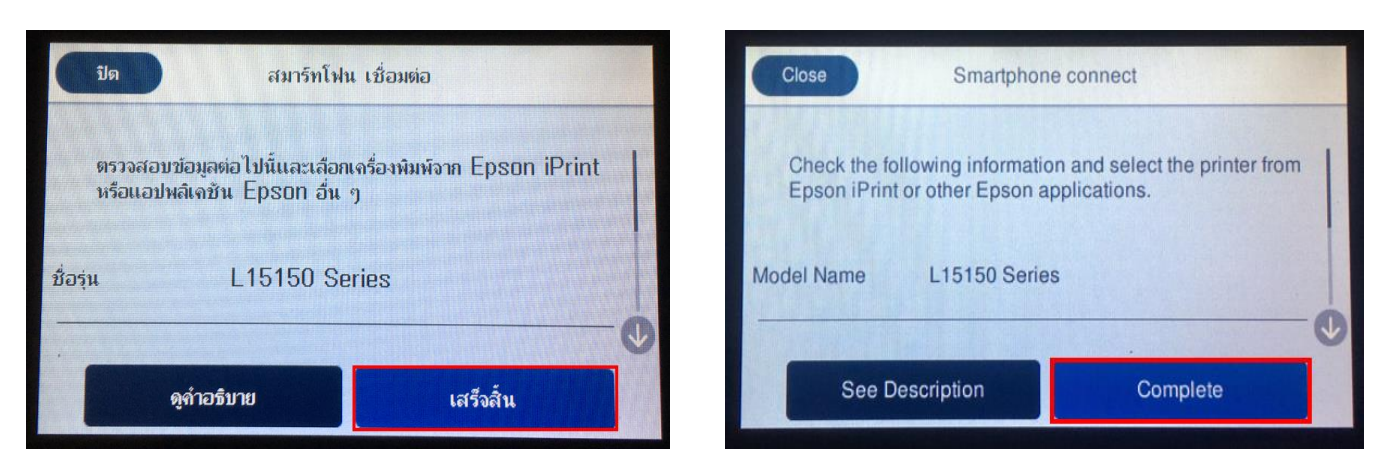

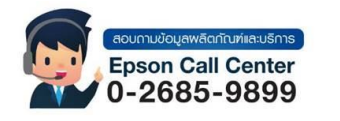

• **สามารถสอบถามข้อมูลเพิ่มเติมทางอีเมลล์ได้ที่ [support@eth.epson.co.th](file://///172.16.80.4/Customer_Support/02_Product%20Usage/02_Knowledgebase/support@eth.epson.co.th)** • **เวลาท าการ : วันจันทร์ – ศุกร์ เวลา 8.30 – 17.30 น.ยกเว้นวันหยุดนักขัตฤกษ์** • **[www.epson.co.th](http://www.epson.co.th/) Sep 2019 / CS27**

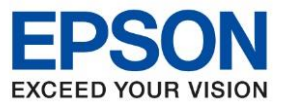

**หัวข้อ : วธิกี ารเชอื่ มตอ่ Wi-Fi Direct**

 $\_$  ,  $\_$  ,  $\_$  ,  $\_$  ,  $\_$  ,  $\_$  ,  $\_$  ,  $\_$  ,  $\_$  ,  $\_$  ,  $\_$  ,  $\_$  ,  $\_$  ,  $\_$  ,  $\_$  ,  $\_$  ,  $\_$  ,  $\_$  ,  $\_$  ,  $\_$  ,  $\_$  ,  $\_$  ,  $\_$  ,  $\_$  ,  $\_$  ,  $\_$  ,  $\_$  ,  $\_$  ,  $\_$  ,  $\_$  ,  $\_$  ,  $\_$  ,  $\_$  ,  $\_$  ,  $\_$  ,  $\_$  ,  $\_$  ,

#### 6.หากตอ้ งการทราบชอื่ Wifi direct และรหัสผ่าน เลือกที่ Other OS Devices

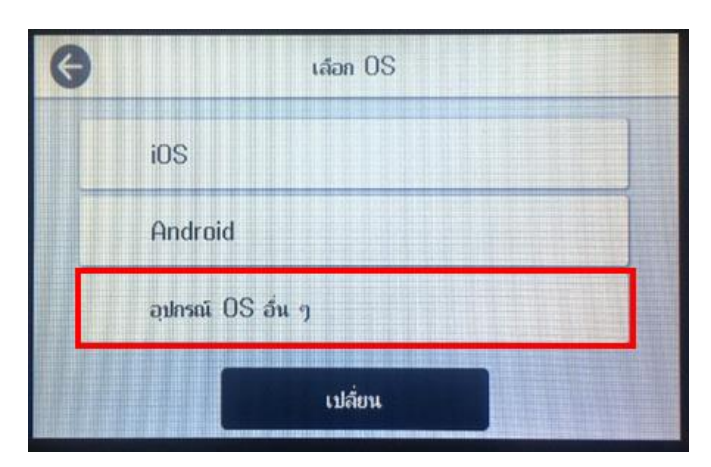

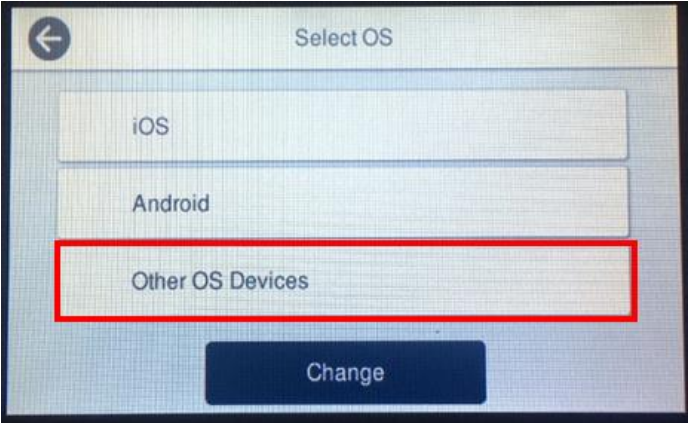

### ้จะขึ้นชื่อ Wifi Direct และรหัสผ่านดังรูป

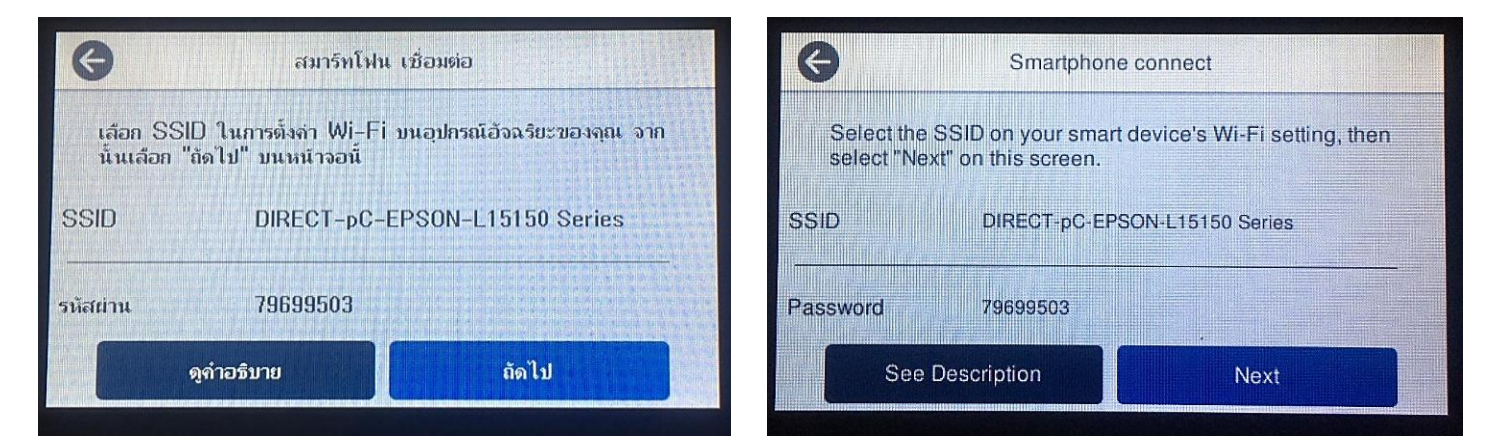

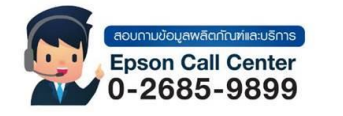

• **สามารถสอบถามข้อมูลเพิ่มเติมทางอีเมลล์ได้ที่ [support@eth.epson.co.th](file://///172.16.80.4/Customer_Support/02_Product%20Usage/02_Knowledgebase/support@eth.epson.co.th)**

• **เวลาท าการ : วันจันทร์ – ศุกร์ เวลา 8.30 – 17.30 น.ยกเว้นวันหยุดนักขัตฤกษ์**

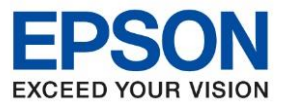

**หัวข้อ : วธิกี ารเชอื่ มตอ่ Wi-Fi Direct**

### **วธิกี ารเชอื่ มตอ่ Wi-Fi Direct**

1.Connect Wireless ที่เครื่องคอมพิวเตอร์ โดยให้เลือก Connect ไปที่ชื่อ Wi-Fi Direct ของเครื่องพิมพ์

 $\_$  ,  $\_$  ,  $\_$  ,  $\_$  ,  $\_$  ,  $\_$  ,  $\_$  ,  $\_$  ,  $\_$  ,  $\_$  ,  $\_$  ,  $\_$  ,  $\_$  ,  $\_$  ,  $\_$  ,  $\_$  ,  $\_$  ,  $\_$  ,  $\_$  ,  $\_$  ,  $\_$  ,  $\_$  ,  $\_$  ,  $\_$  ,  $\_$  ,  $\_$  ,  $\_$  ,  $\_$  ,  $\_$  ,  $\_$  ,  $\_$  ,  $\_$  ,  $\_$  ,  $\_$  ,  $\_$  ,  $\_$  ,  $\_$  ,

โดยคลิกขวาที่ไอคอน <mark>de ได้านล่างขวาจอคอมพิวเตอร์ และเลือกชื่อ Wi-Fi ของเครื่องพิมพ์แล้วคลิก Connect</mark>

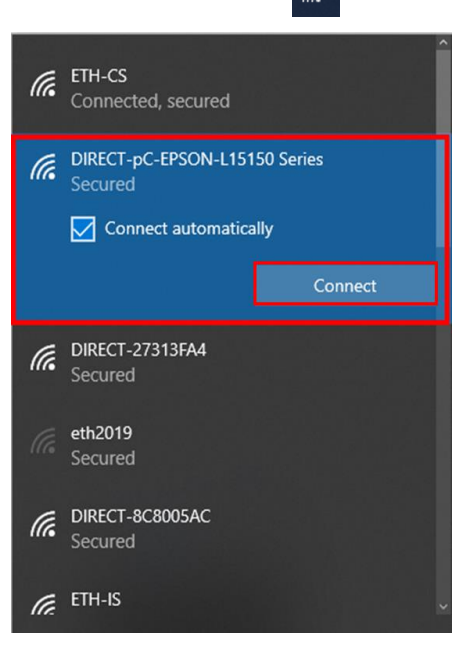

2. จะมีหน้าต่างให้ใส่ Password Wi-Fi Direct เมื่อใส่เสร็จแล้ว คลิก Next

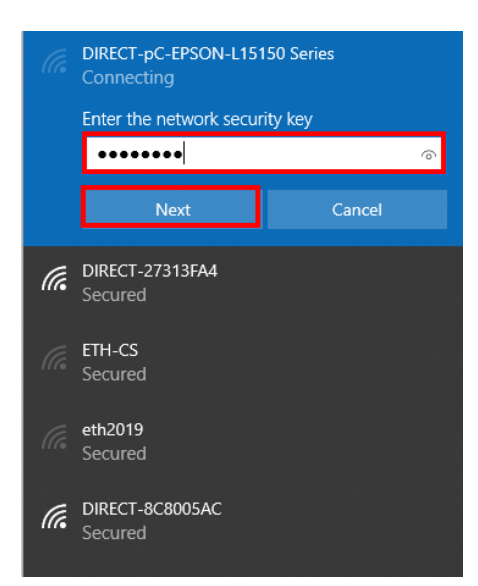

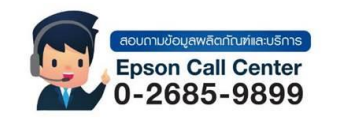

• **สามารถสอบถามข้อมูลเพิ่มเติมทางอีเมลล์ได้ที่ [support@eth.epson.co.th](file://///172.16.80.4/Customer_Support/02_Product%20Usage/02_Knowledgebase/support@eth.epson.co.th)**

• **เวลาท าการ : วันจันทร์ – ศุกร์ เวลา 8.30 – 17.30 น.ยกเว้นวันหยุดนักขัตฤกษ์**

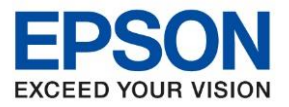

**หัวข้อ : วธิกี ารเชอื่ มตอ่ Wi-Fi Direct รุ่นที่รองรับ : L15150 ระบบปฏิบัติการ : Windows**

2. วิธีการติดตั้งไดร์เวอร์ที่คอมพิวเตอร์

ี คาเตือน: ห้ามต่อสาย USB จนกว่าจะได*้*รับคาแนะนาให้เชื่อมต่อในขั้นตอนการติดตั้งไดร์เวอร์ และก่อนการติดตั้งแนะนาให้ ปิดไฟร์วอลของเครื่องคอมพิวเตอร์ และสแกนไวรัสก่อนการติดตั้ง

 $\_$  ,  $\_$  ,  $\_$  ,  $\_$  ,  $\_$  ,  $\_$  ,  $\_$  ,  $\_$  ,  $\_$  ,  $\_$  ,  $\_$  ,  $\_$  ,  $\_$  ,  $\_$  ,  $\_$  ,  $\_$  ,  $\_$  ,  $\_$  ,  $\_$  ,  $\_$  ,  $\_$  ,  $\_$  ,  $\_$  ,  $\_$  ,  $\_$  ,  $\_$  ,  $\_$  ,  $\_$  ,  $\_$  ,  $\_$  ,  $\_$  ,  $\_$  ,  $\_$  ,  $\_$  ,  $\_$  ,  $\_$  ,  $\_$  ,

1. ใส่แผ่นไดร์เวอร์

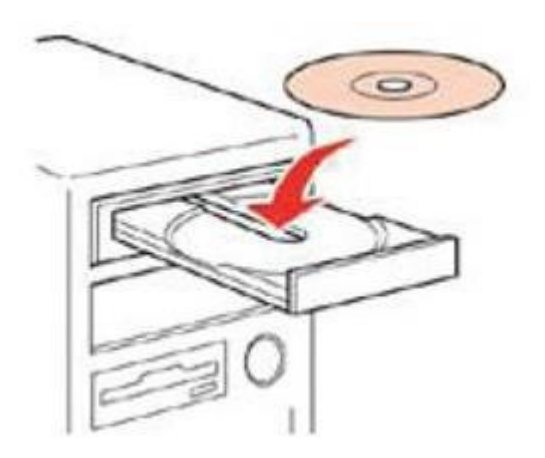

2.ดับเบิ้ลคลิกไดร์ซีดี Epson เพื่อเริ่มการติดตั้ง หรือ คลิกขวาที่ไดร์ซีดี Epson เลือก Open และดับเบิ้ลคลิกเลือก InstallNavi

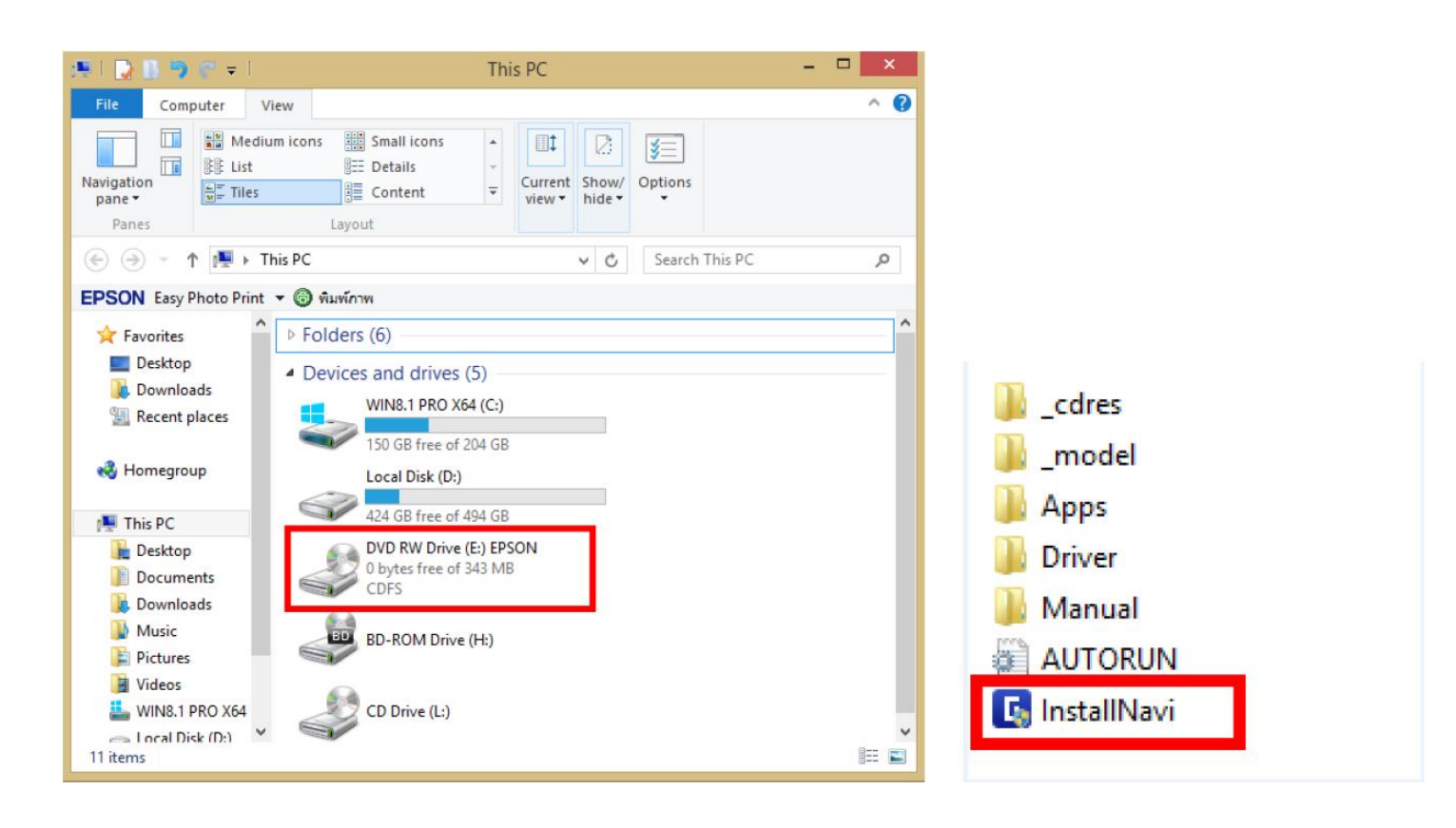

**Sep 2019 / CS27**

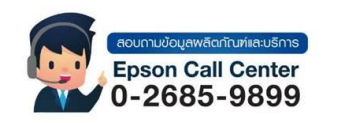

• **สามารถสอบถามข้อมูลเพิ่มเติมทางอีเมลล์ได้ที่ [support@eth.epson.co.th](file://///172.16.80.4/Customer_Support/02_Product%20Usage/02_Knowledgebase/support@eth.epson.co.th)** • **เวลาท าการ : วันจันทร์ – ศุกร์ เวลา 8.30 – 17.30 น.ยกเว้นวันหยุดนักขัตฤกษ์** • **[www.epson.co.th](http://www.epson.co.th/)**

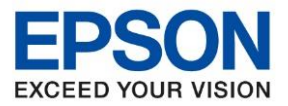

**หัวข้อ : วธิกี ารเชอื่ มตอ่ Wi-Fi Direct**

## ึกรณีคอมพิวเตอร์ไม่สามารถใส่แผ่นได้แนะนำดาวโหลดไดร์เวอร์ที่ <u>[www.epson.sn](http://www.epson.sn/)</u>

 $\_$  ,  $\_$  ,  $\_$  ,  $\_$  ,  $\_$  ,  $\_$  ,  $\_$  ,  $\_$  ,  $\_$  ,  $\_$  ,  $\_$  ,  $\_$  ,  $\_$  ,  $\_$  ,  $\_$  ,  $\_$  ,  $\_$  ,  $\_$  ,  $\_$  ,  $\_$  ,  $\_$  ,  $\_$  ,  $\_$  ,  $\_$  ,  $\_$  ,  $\_$  ,  $\_$  ,  $\_$  ,  $\_$  ,  $\_$  ,  $\_$  ,  $\_$  ,  $\_$  ,  $\_$  ,  $\_$  ,  $\_$  ,  $\_$  ,

### 1.เข้าเว็บ [www.epson.sn](http://www.epson.sn/) และพิมพ์ชื่อรุ่นที่ช่องค้นหากด Enter

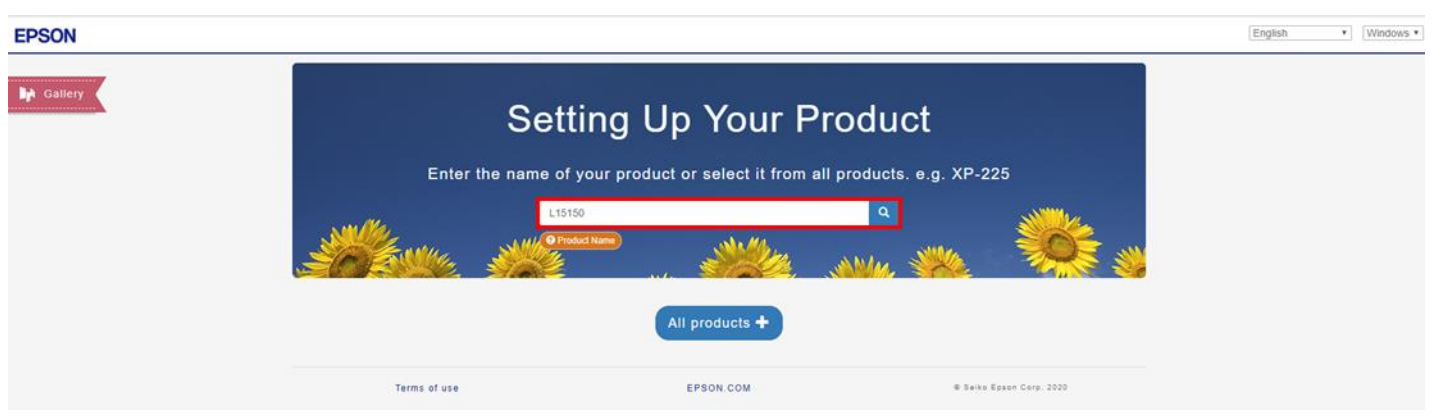

## 2.เลือกแทบ Let's get started หรือ มาเริ่มกันเลย

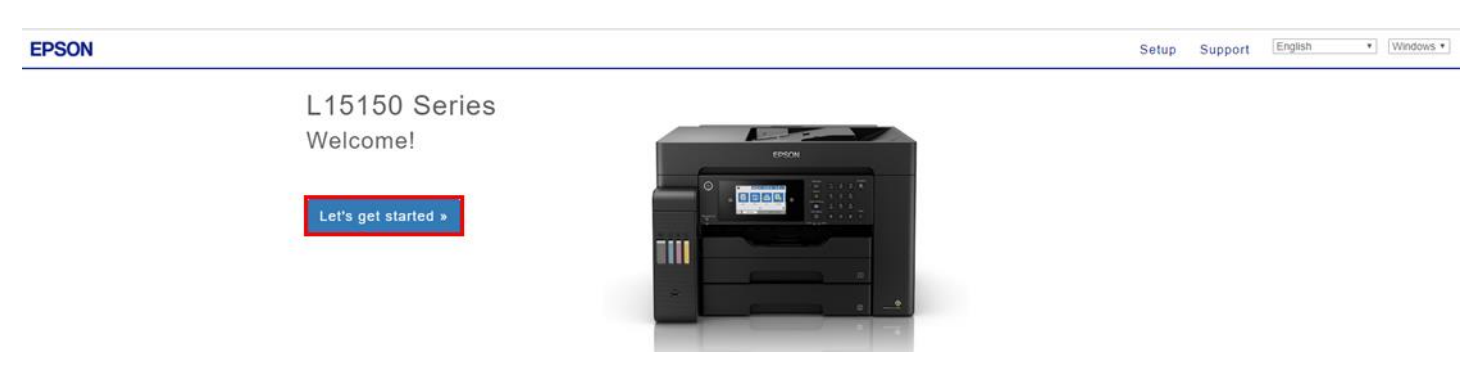

## 3.เลื่อนลงมาที่ หัวข้อที่ 2 connect/เชื่อมต่อ เลือกที่ Download /ดาวโหลด

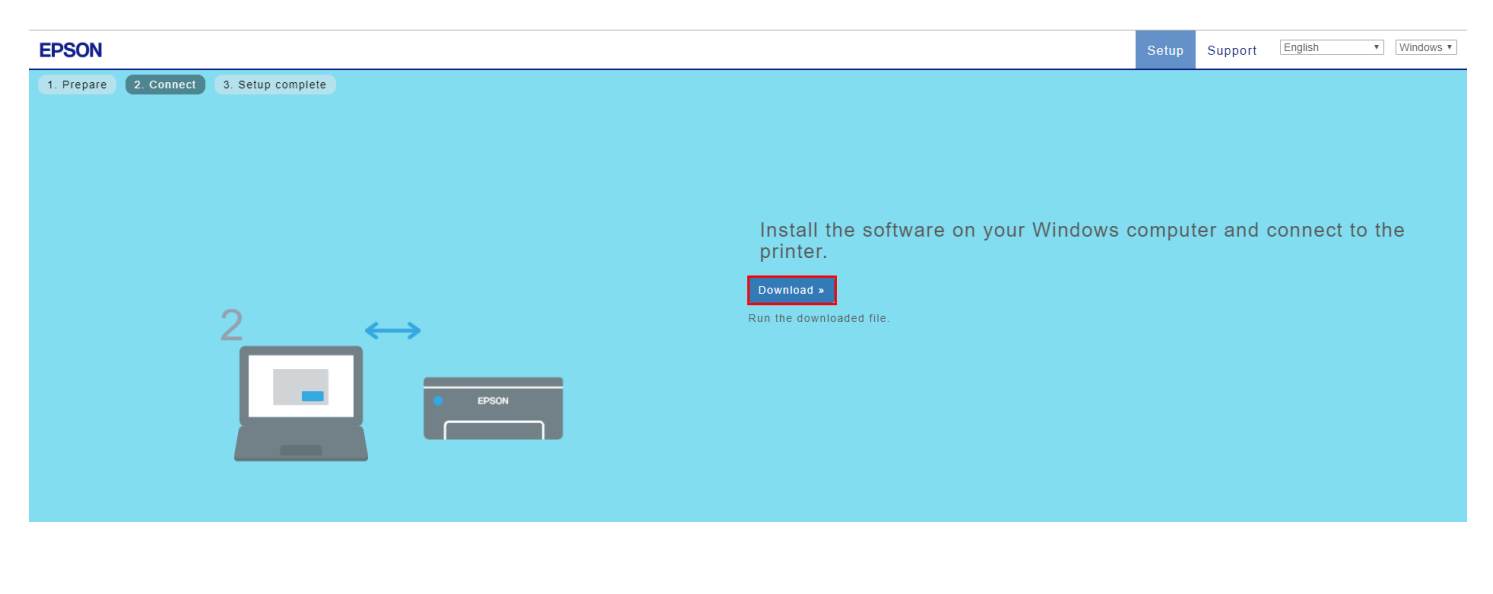

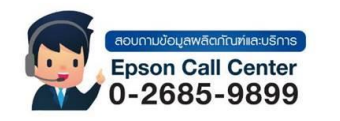

• **สามารถสอบถามข้อมูลเพิ่มเติมทางอีเมลล์ได้ที่ [support@eth.epson.co.th](file://///172.16.80.4/Customer_Support/02_Product%20Usage/02_Knowledgebase/support@eth.epson.co.th)** • **เวลาท าการ : วันจันทร์ – ศุกร์ เวลา 8.30 – 17.30 น.ยกเว้นวันหยุดนักขัตฤกษ์** • **[www.epson.co.th](http://www.epson.co.th/) Sep 2019 / CS27**

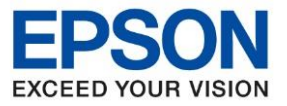

**หัวข้อ : วธิกี ารเชอื่ มตอ่ Wi-Fi Direct**

 $\_$  ,  $\_$  ,  $\_$  ,  $\_$  ,  $\_$  ,  $\_$  ,  $\_$  ,  $\_$  ,  $\_$  ,  $\_$  ,  $\_$  ,  $\_$  ,  $\_$  ,  $\_$  ,  $\_$  ,  $\_$  ,  $\_$  ,  $\_$  ,  $\_$  ,  $\_$  ,  $\_$  ,  $\_$  ,  $\_$  ,  $\_$  ,  $\_$  ,  $\_$  ,  $\_$  ,  $\_$  ,  $\_$  ,  $\_$  ,  $\_$  ,  $\_$  ,  $\_$  ,  $\_$  ,  $\_$  ,  $\_$  ,  $\_$  ,

### 4.คลิกที่ไดร์เวอร์ที่ดาวโหลดมาหรือจากแผ่นไดร์เวอร์ เลือก ยอมรับ

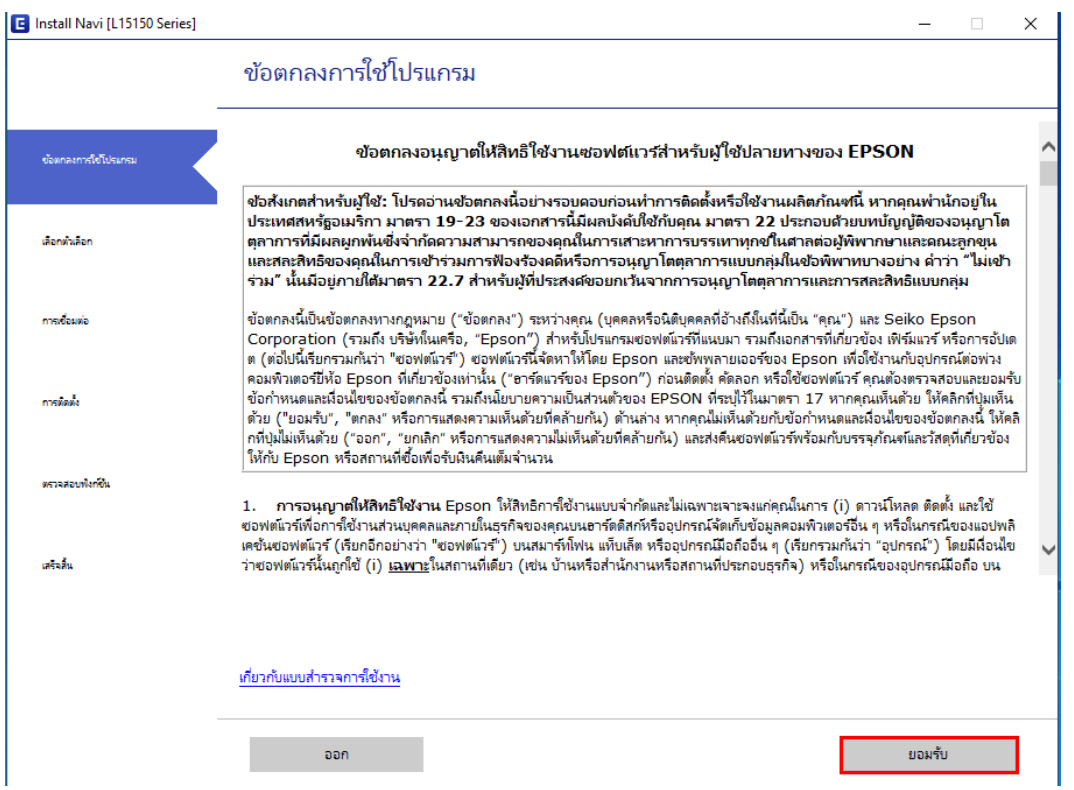

#### 5.คลิก ตกลง ยอมรับข้อตกลงสิทธิการใช้งานซอฟต์แวร์

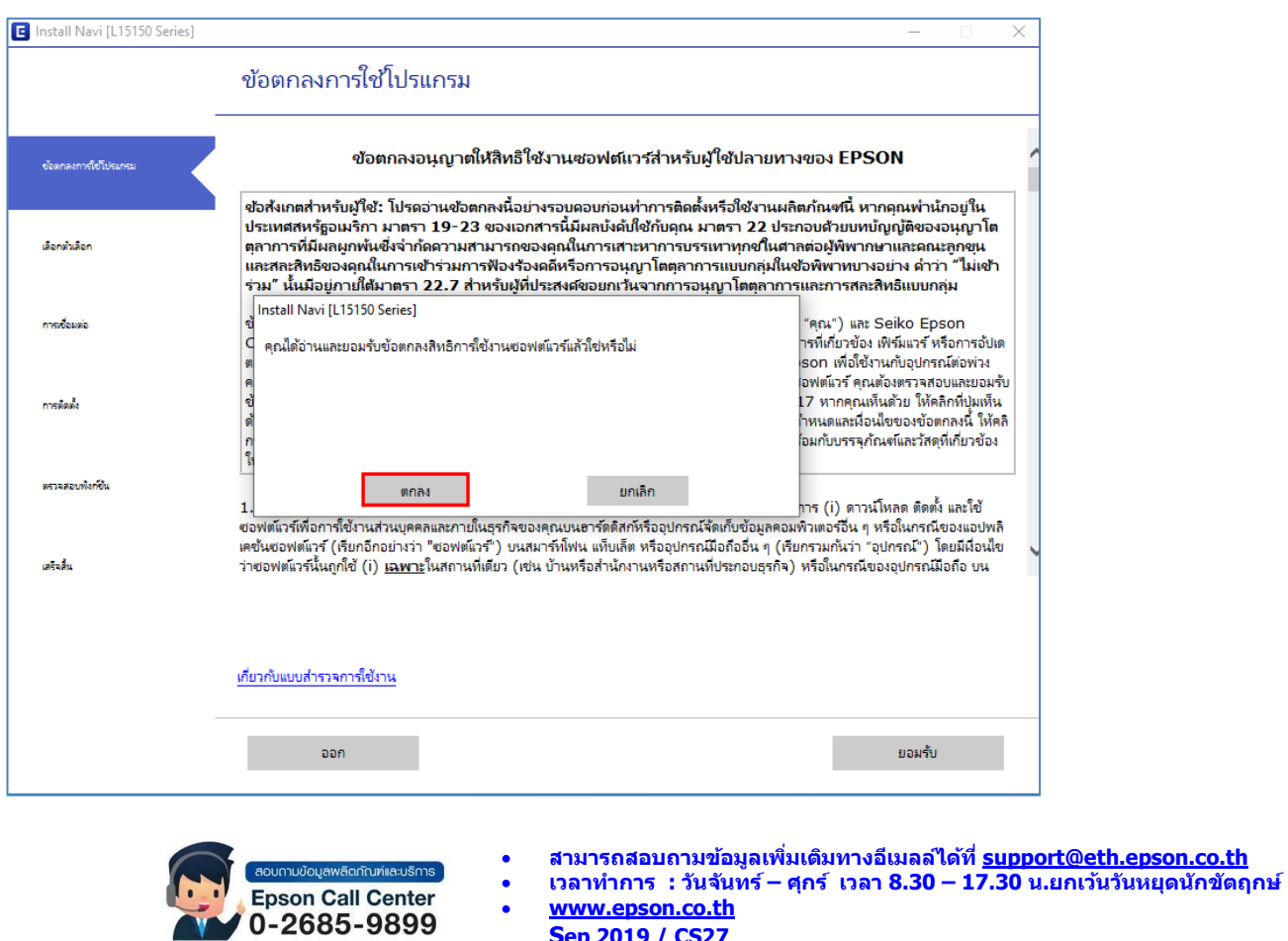

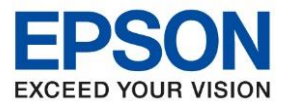

**หัวข้อ : วธิกี ารเชอื่ มตอ่ Wi-Fi Direct รุ่นที่รองรับ : L15150 ระบบปฏิบัติการ : Windows**  $\_$  ,  $\_$  ,  $\_$  ,  $\_$  ,  $\_$  ,  $\_$  ,  $\_$  ,  $\_$  ,  $\_$  ,  $\_$  ,  $\_$  ,  $\_$  ,  $\_$  ,  $\_$  ,  $\_$  ,  $\_$  ,  $\_$  ,  $\_$  ,  $\_$  ,  $\_$  ,  $\_$  ,  $\_$  ,  $\_$  ,  $\_$  ,  $\_$  ,  $\_$  ,  $\_$  ,  $\_$  ,  $\_$  ,  $\_$  ,  $\_$  ,  $\_$  ,  $\_$  ,  $\_$  ,  $\_$  ,  $\_$  ,  $\_$  ,

#### ้ 5.คลิกที่ ฉันเติมหมึกลงในตลับหมึกเสร็จแล้ว จากนั้นคลิก ถัดไป

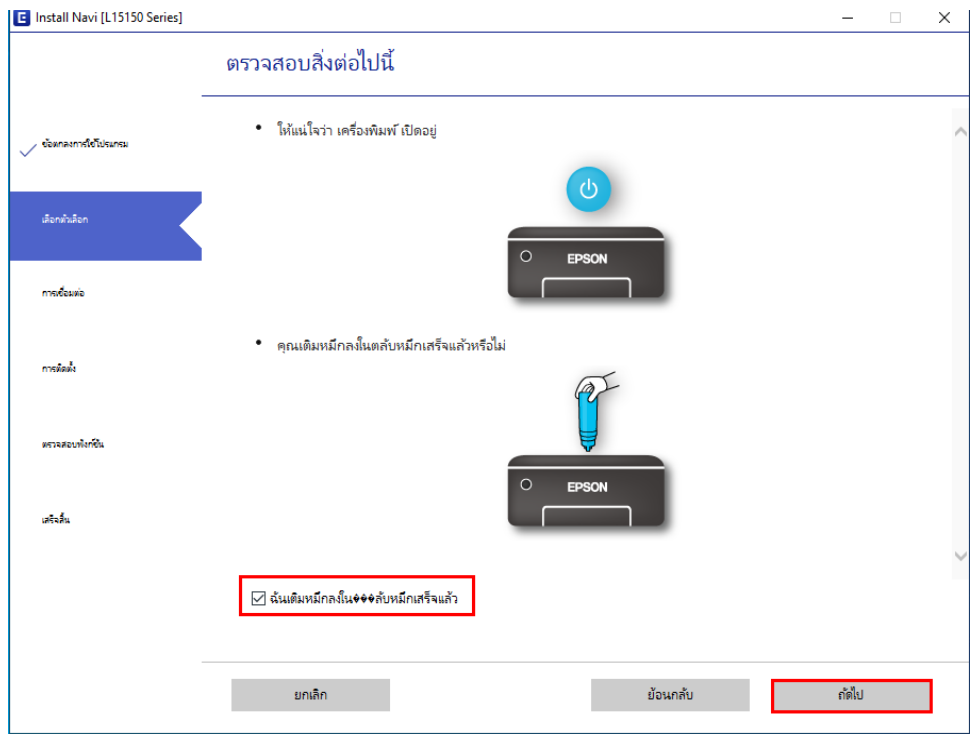

## 6.รอดาวน์โหลดซอฟต์แวร์ที่ต ้องการ

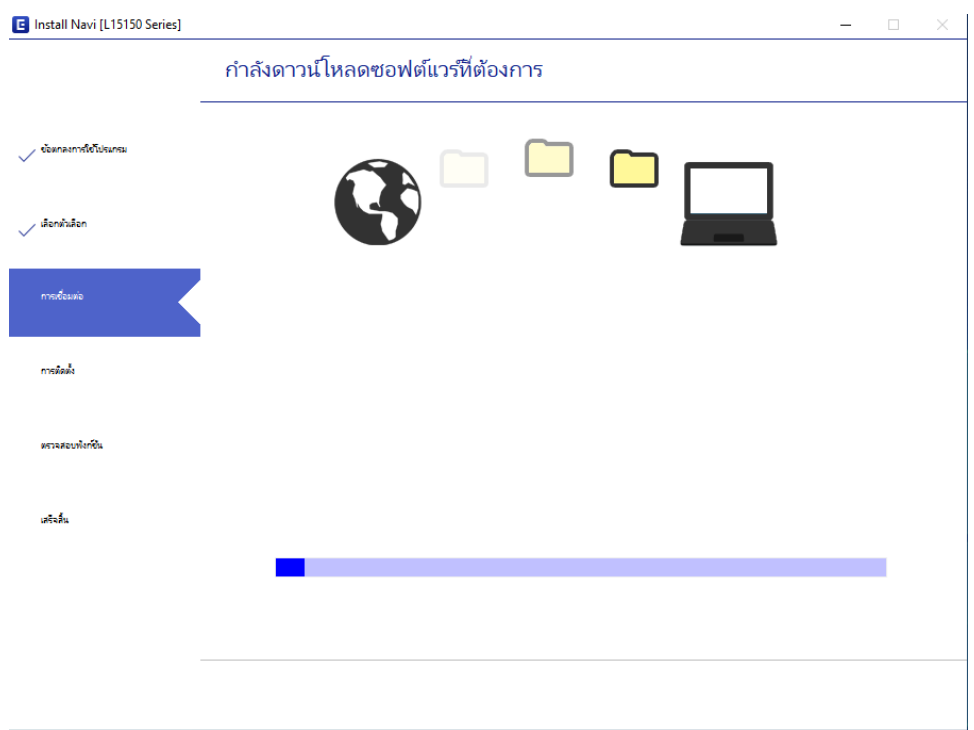

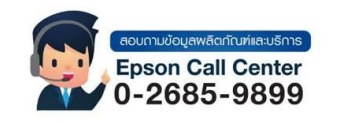

• **สามารถสอบถามข้อมูลเพิ่มเติมทางอีเมลล์ได้ที่ [support@eth.epson.co.th](file://///172.16.80.4/Customer_Support/02_Product%20Usage/02_Knowledgebase/support@eth.epson.co.th)** • **เวลาท าการ : วันจันทร์ – ศุกร์ เวลา 8.30 – 17.30 น.ยกเว้นวันหยุดนักขัตฤกษ์** • **[www.epson.co.th](http://www.epson.co.th/) Sep 2019 / CS27**

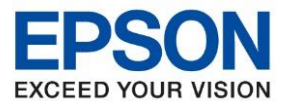

**หัวข้อ : วธิกี ารเชอื่ มตอ่ Wi-Fi Direct รุ่นที่รองรับ : L15150 ระบบปฏิบัติการ : Windows**  $\_$  ,  $\_$  ,  $\_$  ,  $\_$  ,  $\_$  ,  $\_$  ,  $\_$  ,  $\_$  ,  $\_$  ,  $\_$  ,  $\_$  ,  $\_$  ,  $\_$  ,  $\_$  ,  $\_$  ,  $\_$  ,  $\_$  ,  $\_$  ,  $\_$  ,  $\_$  ,  $\_$  ,  $\_$  ,  $\_$  ,  $\_$  ,  $\_$  ,  $\_$  ,  $\_$  ,  $\_$  ,  $\_$  ,  $\_$  ,  $\_$  ,  $\_$  ,  $\_$  ,  $\_$  ,  $\_$  ,  $\_$  ,  $\_$  ,

8.เลือกวิธีการ เชื่อมต่อผ่านเครื่อข่ายไร้สาย (Wi-Fi)

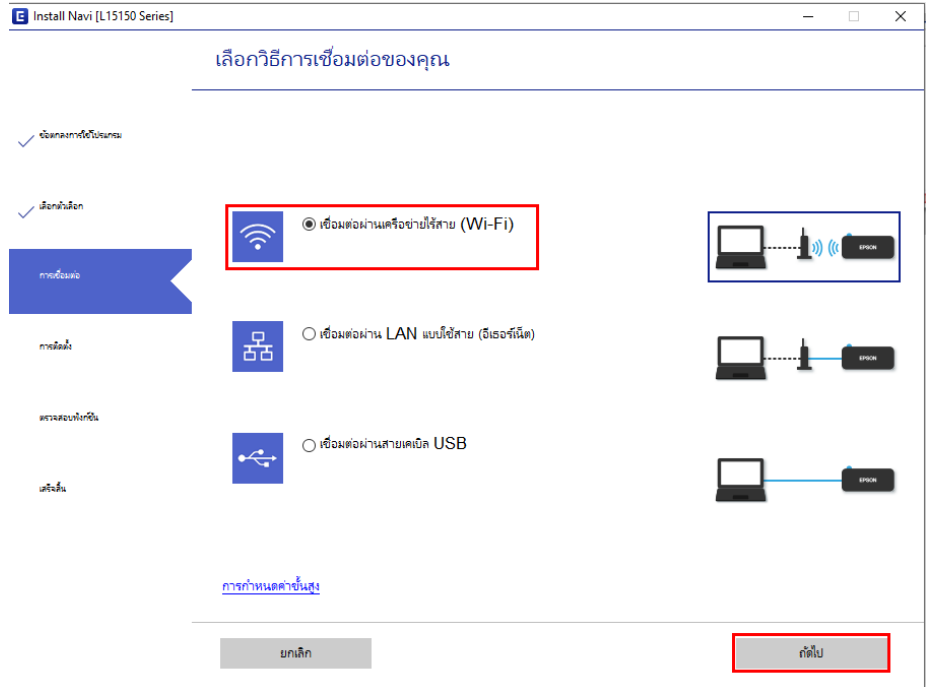

่ 9.จะขึ้นหน้าต่างเป็นชื่อรุ่น และ IP เครื่องพิมพ์ที่ถูกเชื่อมต่อไว้ขึ้นมาเลือกที่ชื่อเครื่องพิมพ์คลิก ถัดไป

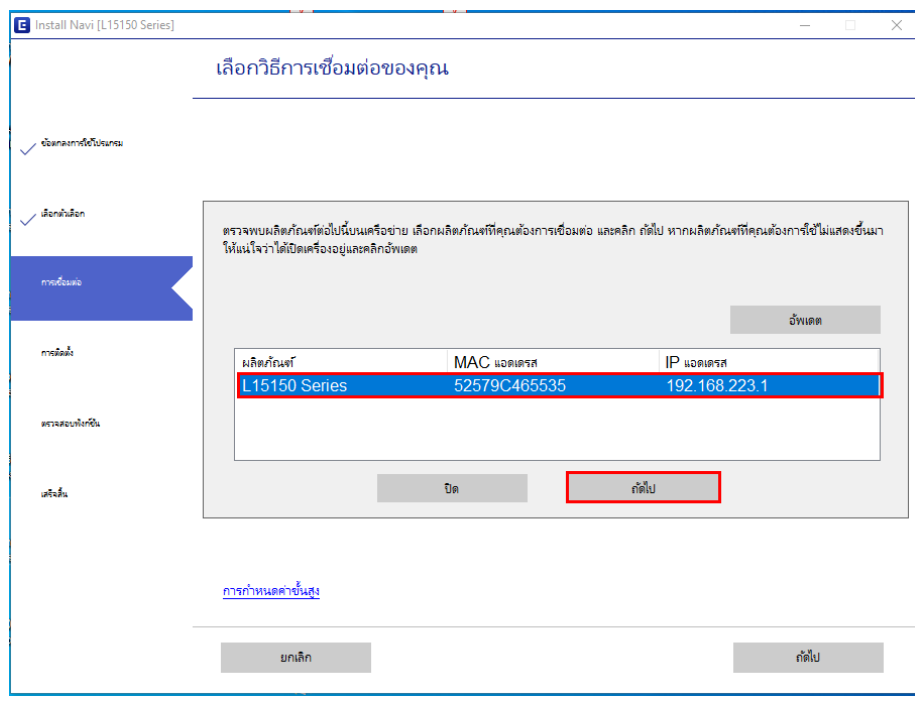

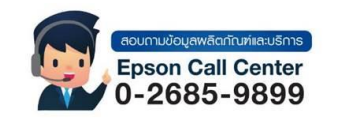

• **สามารถสอบถามข้อมูลเพิ่มเติมทางอีเมลล์ได้ที่ [support@eth.epson.co.th](file://///172.16.80.4/Customer_Support/02_Product%20Usage/02_Knowledgebase/support@eth.epson.co.th)**

• **เวลาท าการ : วันจันทร์ – ศุกร์ เวลา 8.30 – 17.30 น.ยกเว้นวันหยุดนักขัตฤกษ์** • **[www.epson.co.th](http://www.epson.co.th/)**

**Sep 2019 / CS27**

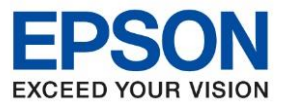

**หัวข้อ : วธิกี ารเชอื่ มตอ่ Wi-Fi Direct**

 $\_$  ,  $\_$  ,  $\_$  ,  $\_$  ,  $\_$  ,  $\_$  ,  $\_$  ,  $\_$  ,  $\_$  ,  $\_$  ,  $\_$  ,  $\_$  ,  $\_$  ,  $\_$  ,  $\_$  ,  $\_$  ,  $\_$  ,  $\_$  ,  $\_$  ,  $\_$  ,  $\_$  ,  $\_$  ,  $\_$  ,  $\_$  ,  $\_$  ,  $\_$  ,  $\_$  ,  $\_$  ,  $\_$  ,  $\_$  ,  $\_$  ,  $\_$  ,  $\_$  ,  $\_$  ,  $\_$  ,  $\_$  ,  $\_$  ,

10.เลือกรุ่นเครื่องพิมพ์ที่ปรากฏ แล*้*วคลิก ถัดไป

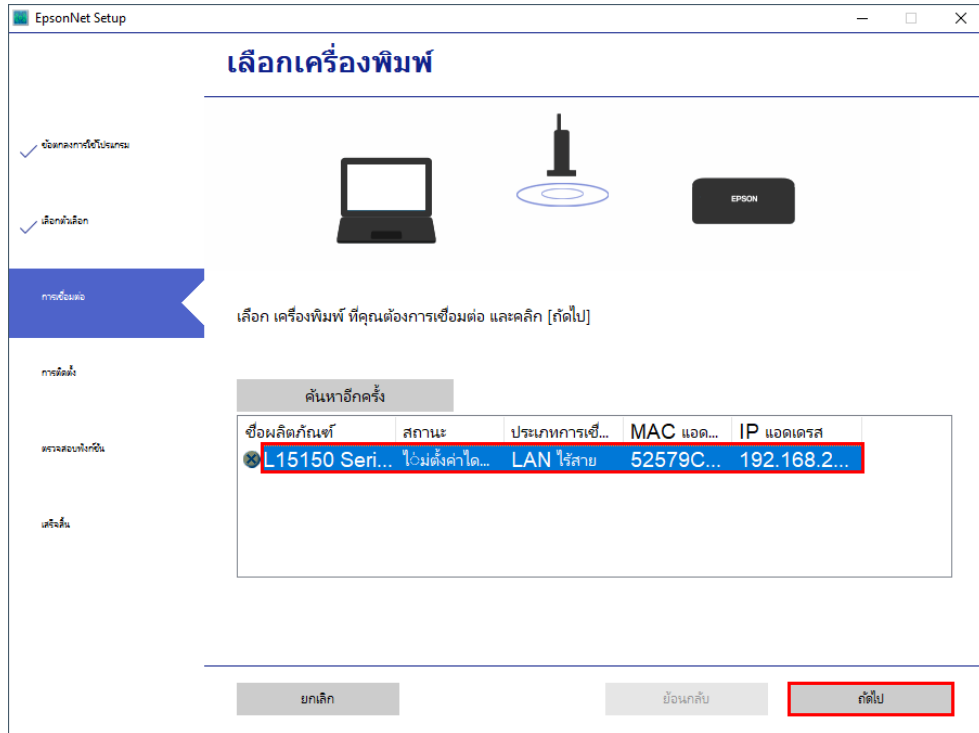

## 11.จะปรากฎหน้าต่างการตั้งค่าไดร์เวอร์ ดังภาพ

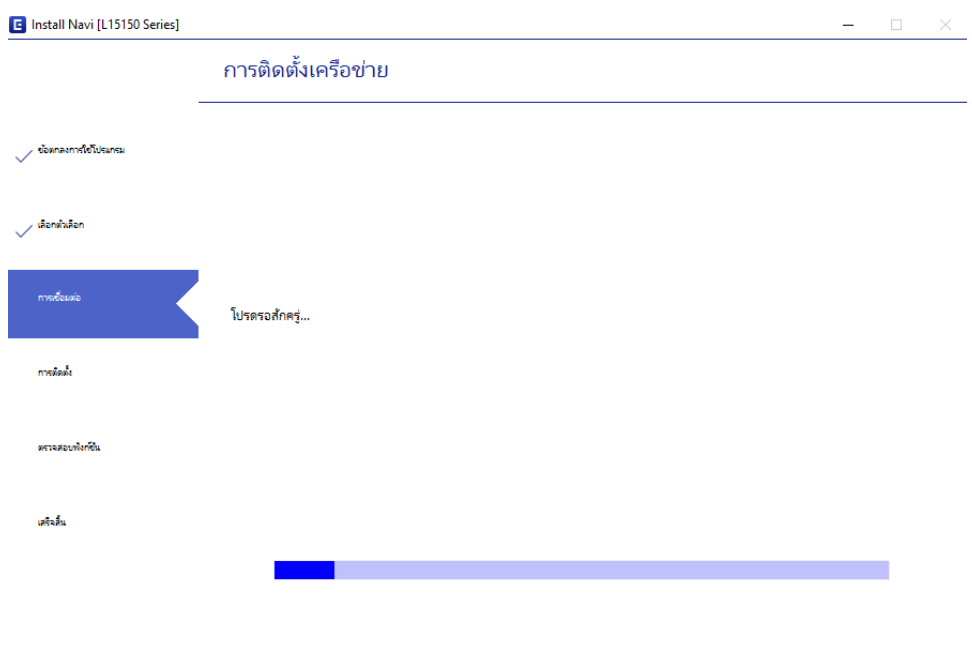

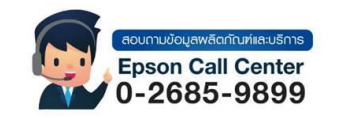

• **สามารถสอบถามข้อมูลเพิ่มเติมทางอีเมลล์ได้ที่ [support@eth.epson.co.th](file://///172.16.80.4/Customer_Support/02_Product%20Usage/02_Knowledgebase/support@eth.epson.co.th)**

• **เวลาท าการ : วันจันทร์ – ศุกร์ เวลา 8.30 – 17.30 น.ยกเว้นวันหยุดนักขัตฤกษ์** • **[www.epson.co.th](http://www.epson.co.th/)**

**Sep 2019 / CS27**

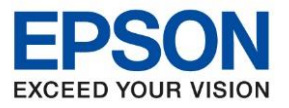

**หัวข้อ : วธิกี ารเชอื่ มตอ่ Wi-Fi Direct**

 $\_$  ,  $\_$  ,  $\_$  ,  $\_$  ,  $\_$  ,  $\_$  ,  $\_$  ,  $\_$  ,  $\_$  ,  $\_$  ,  $\_$  ,  $\_$  ,  $\_$  ,  $\_$  ,  $\_$  ,  $\_$  ,  $\_$  ,  $\_$  ,  $\_$  ,  $\_$  ,  $\_$  ,  $\_$  ,  $\_$  ,  $\_$  ,  $\_$  ,  $\_$  ,  $\_$  ,  $\_$  ,  $\_$  ,  $\_$  ,  $\_$  ,  $\_$  ,  $\_$  ,  $\_$  ,  $\_$  ,  $\_$  ,  $\_$  ,

# 12.จะปรากฎหน้าต่างเลือกซอฟต์แวร์ที่จะติดตั้งคลิก ติดตั้ง

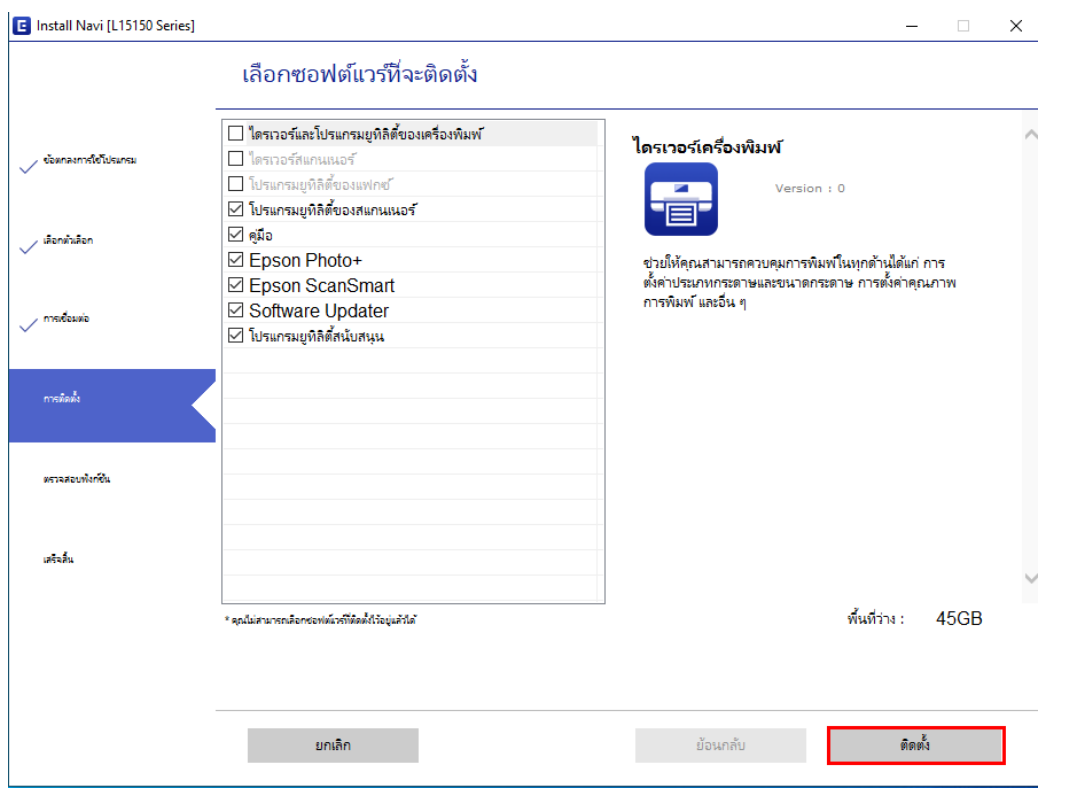

#### ี่ 13.ปรากฏหน้าต่างพิมพ์หน้าทดสอบ หากต*้*องการทดสอบ คลิก พิมพ์หน้าทดสอบ หรือ คลิก ถัดไป

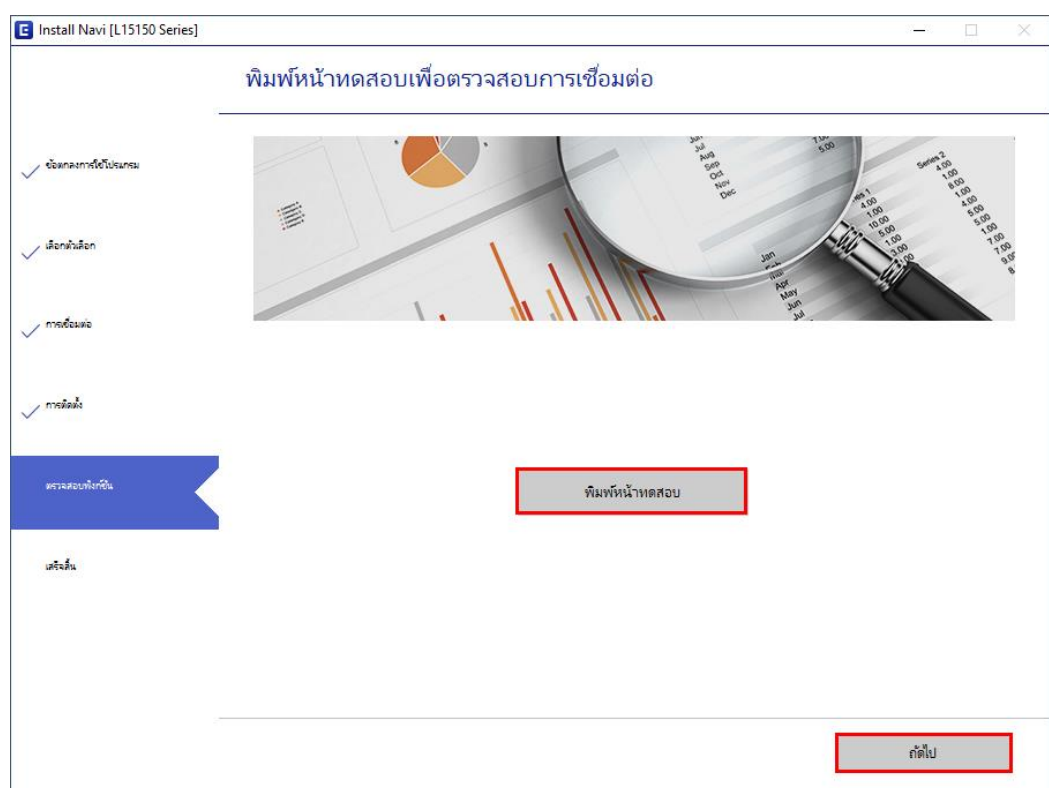

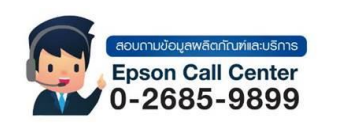

• **สามารถสอบถามข้อมูลเพิ่มเติมทางอีเมลล์ได้ที่ [support@eth.epson.co.th](file://///172.16.80.4/Customer_Support/02_Product%20Usage/02_Knowledgebase/support@eth.epson.co.th)** • **เวลาท าการ : วันจันทร์ – ศุกร์ เวลา 8.30 – 17.30 น.ยกเว้นวันหยุดนักขัตฤกษ์**

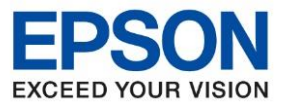

**หัวข้อ : วธิกี ารเชอื่ มตอ่ Wi-Fi Direct**

 $\_$  ,  $\_$  ,  $\_$  ,  $\_$  ,  $\_$  ,  $\_$  ,  $\_$  ,  $\_$  ,  $\_$  ,  $\_$  ,  $\_$  ,  $\_$  ,  $\_$  ,  $\_$  ,  $\_$  ,  $\_$  ,  $\_$  ,  $\_$  ,  $\_$  ,  $\_$  ,  $\_$  ,  $\_$  ,  $\_$  ,  $\_$  ,  $\_$  ,  $\_$  ,  $\_$  ,  $\_$  ,  $\_$  ,  $\_$  ,  $\_$  ,  $\_$  ,  $\_$  ,  $\_$  ,  $\_$  ,  $\_$  ,  $\_$  ,

## 14.คลิก เสร็จสิ้น

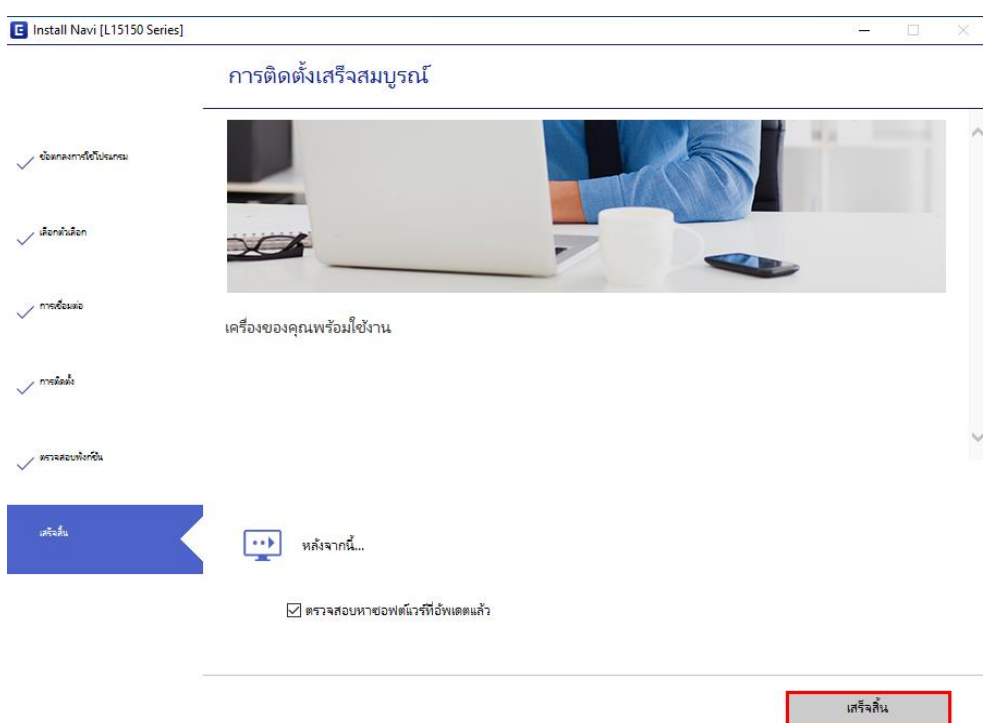

# $15.$ ติดตั้งซอฟต์แวร์แอพพลิเคชันคลิก OK และ ปิดหน้าต่าง

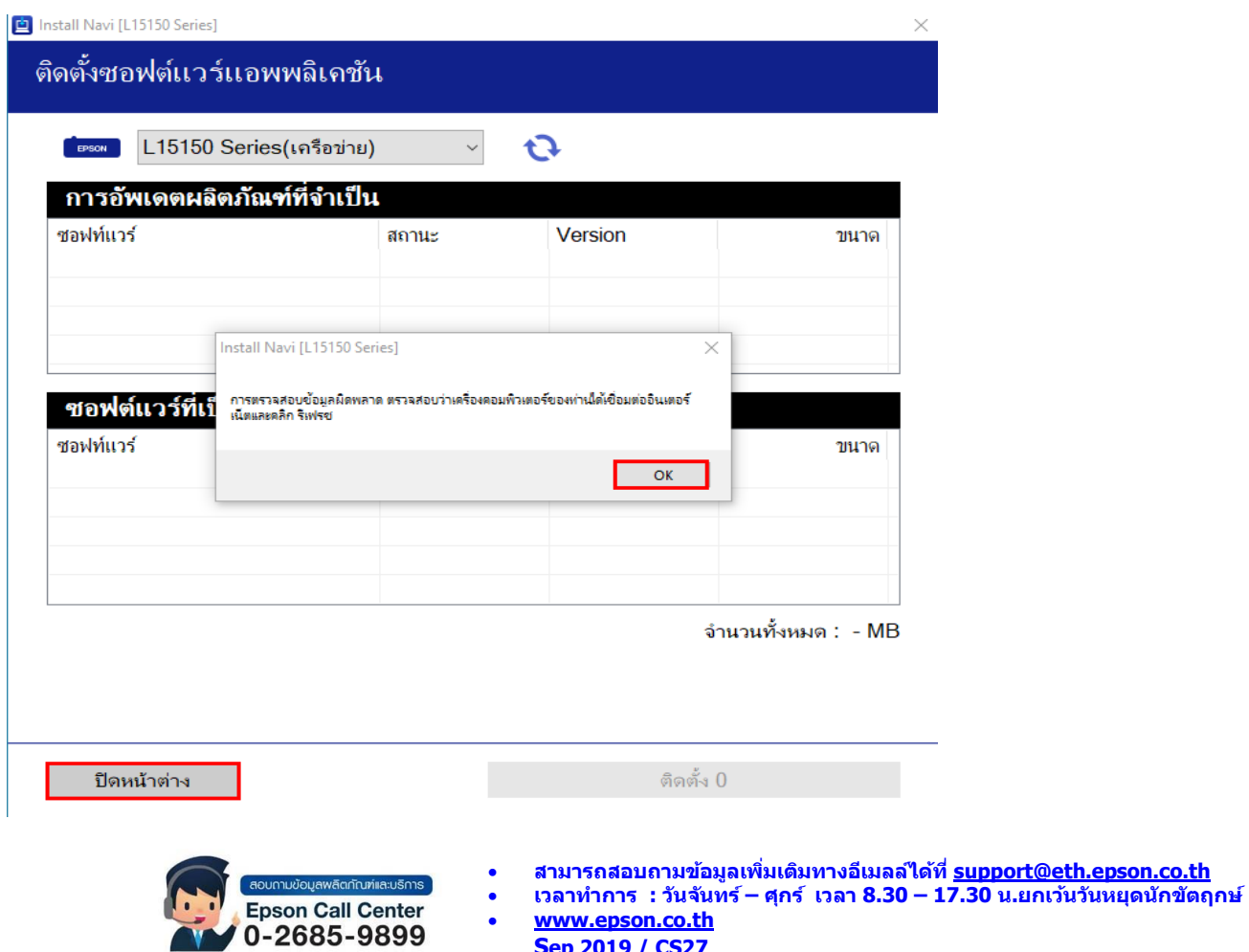

**Sep 2019 / CS27**